# **GPIBN Communication Driver**

**Driver for Communication** with GPIB National Instruments Board

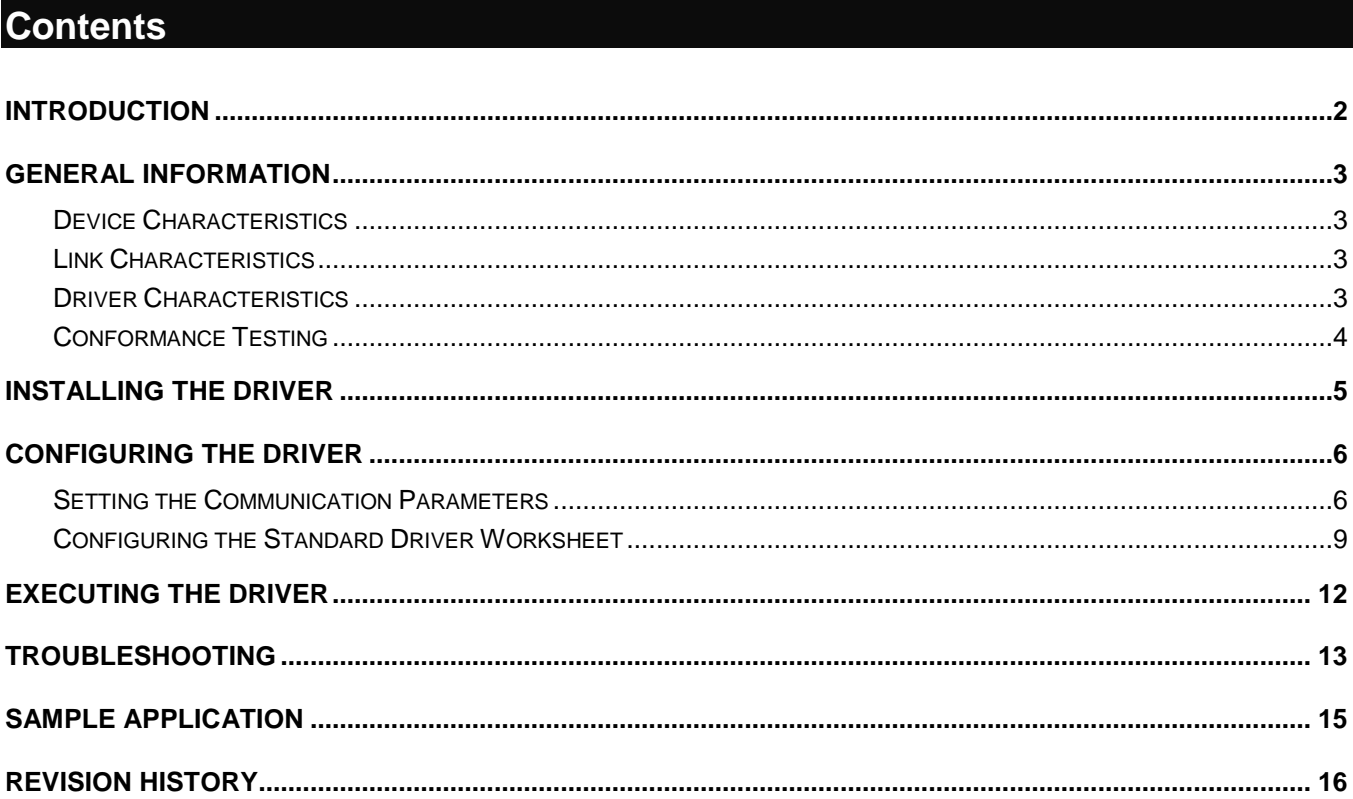

# <span id="page-1-0"></span>**Introduction**

The GPIBN driver enables communication between the Studio system and a GPIB National board, according to the specifications discussed in this document.

This document was designed to help you install, configure, and execute the GPIBN driver to enable communication with these National boards. The information in this document is organized as follows:

- **Introduction**: Provides an overview of the GPIBN driver documentation
- **General Information**: Provides information needed to identify all the required components (hardware and software) used to implement communication between Studio and the GPIBN driver
- **Installing the Driver**: Explains how to install the GPIBN driver
- **Configuring the Driver**: Explains how to configure the communication driver
- **Executing the Driver**: Explains how to execute the driver to verify that you installed and configured the driver correctly
- **Troubleshooting**: Lists the most common error codes for this protocol and explains how to fix these errors
- **Sample Application**: Explains how to use a sample application to test the driver configuration
- **Revision History**: Provides a log of all modifications made to the driver and the documentation

#### **Notes:**

- This document assumes that you have read the "Development Environment" chapter in the product's *Technical Reference Manual*.
- This document also assumes that you are familiar with the Windows NT/2000/XP environment. If you are unfamiliar with Windows NT/2000/XP, we suggest using the **Help** feature (available from the Windows desktop **Start** menu) as you work through this guide.

# <span id="page-2-0"></span>**General Information**

This chapter explains how to identify all the hardware and software components used to communication between the Studio GPIBN driver and a GPIB National Board.

The information is organized into the following sections:

- **Device Characteristics**
- **-** Link Characteristics
- **Driver Characteristics**
- <span id="page-2-1"></span>■ Conformance Testing

### *Device Characteristics*

To establish serial communication, you must use devices with the following specifications:

**Manufacturer**: National Instruments

<span id="page-2-2"></span>For a list of the devices used for conformance testing, see the "Conformance Testing" section.

## *Link Characteristics*

To establish serial communication, you must use links with the following specifications:

- **Logic Protocol**: IEE 488.1
- **Device Runtime Software**: None
- **Specific PC Board**: GPIB

## <span id="page-2-3"></span>*Driver Characteristics*

The GPIBN driver is composed of the following files:

- **GPIBN.INI**: Internal driver file. *You must not modify this file*.
- **GPIBN.MSG**: Internal driver file containing error messages for each error code. *You must not modify this file*.
- **GPIBN.PDF**: Document providing detailed information about the GPIBN driver
- **GPIBN.DLL**: Compiled driver

#### **Notes:**

- All of the preceding files are installed in the **/DRV** subdirectory of the Studio installation directory.
- You must use Adobe Acrobat<sup>®</sup> Reader™ (provided on the Studio installation CD-ROM) to view the **GPIBN.PDF** document.

You can use the GPIBN driver on the following operating systems:

- Windows 2000
- Windows XP

For a list of the operating systems used for conformance testing, see the "Conformance Testing" section

GPIBN *– Driver Version 1.20 Doc. Revision G – Jan 09, 2017*

The GPIBN driver supports the following Commands:

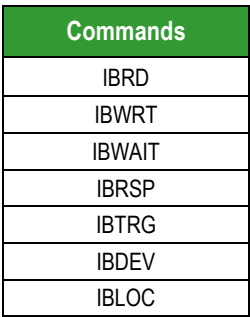

## <span id="page-3-0"></span>*Conformance Testing*

The following hardware/software was used for conformance testing:

- **Driver Configuration**:
	- o **Baud Rate**: -
	- o **Data Bits**: -
	- o **Stop Bits**: -
	- o **Parity**: -
	- o **COM Port**: -

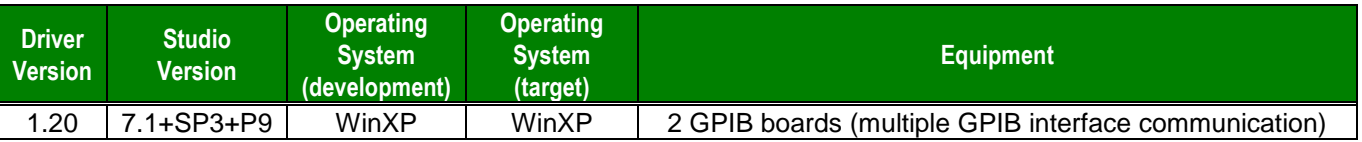

## <span id="page-4-0"></span>**Installing the Driver**

When you install Studio version 5.1 or higher, all of the communication drivers are installed automatically. You must select the driver that is appropriate for the application you are using.

Perform the following steps to select the driver from within the application:

- 1. Open Studio from the **Start** menu or double-click the Studio shortcut icon on your desktop.
- 2. From the Studio main menu bar, select **File Open Project** to open your application.
- 3. Select **Insert Driver** from the main menu bar to open the *Communication Drivers* dialog.
- 4. Select the **GPIBN** driver from the *Available Drivers* list, and then click the **Select** button.

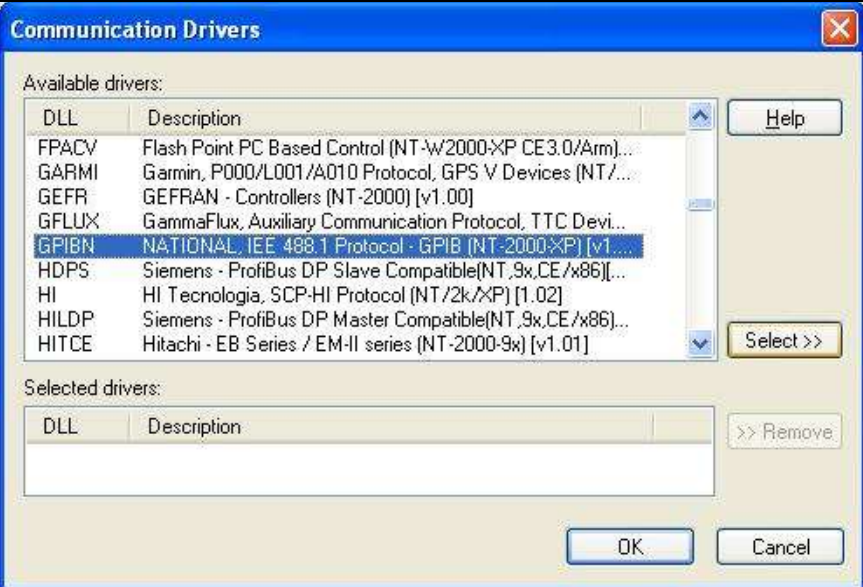

*Communication Drivers Dialog*

5. When the **GPIBN** driver displays in the **Selected Drivers** list, click the **OK** button to close the dialog.

## **Note:**

It is not necessary to install any other software on your computer to enable communication between Studio and the device.

#### **Attention:**

For safety reasons, you must use special precautions when installing the physical hardware. Consult the hardware manufacturer's documentation for specific instructions in this area (*GPIB NI-488.2 User Manual for Windows*, National Instruments, and/or *GPIB NI-488.2 Function Reference Manual for DOS/Windows*).

# <span id="page-5-0"></span>**Configuring the Driver**

After opening Studio and selecting the **GPIBN** driver, you must configure the driver. Configuring the GPIBN driver is done in two parts:

- Specifying communication parameters (only one configuration needed)
- Defining communication tags and controls in the Communication tables or *Driver* worksheets (Standard Driver Worksheets)

Worksheets are divided into two sections, a *Header* and a *Body*. The fields contained in these two sections are standard for all communications drivers — except the **Station**, **Header** and **Address** fields, which are driverspecific. This document explains how to configure the **Station**, **Header**, and **Address** fields only.

#### **Ex** Note:

For a detailed description of the Studio Standard Driver Worksheets, and information about configuring the standard fields, review the product's *Technical Reference Manual*.

## <span id="page-5-1"></span>*Setting the Communication Parameters*

Use the following steps to configure the communication parameters, which are valid for all driver worksheets configured in the system:

- 1. From the Studio development environment, select the **Comm** tab located below the *Workspace*.
- 2. Click on the *Drivers* folder in the *Workspace* to expand the folder.
- 3. Right-click on the *GPIBN* subfolder. When the pop-up menu displays, select the **Settings** option:

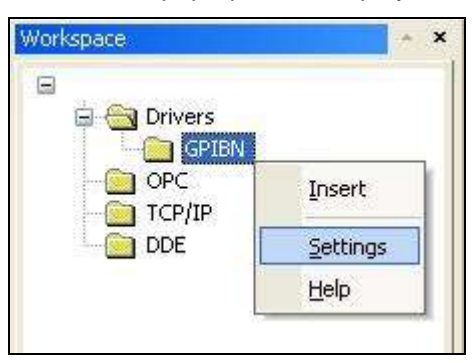

*Select Settings from the Pop-Up Menu*

The *GPIBN: Communication Parameters* dialog displays:

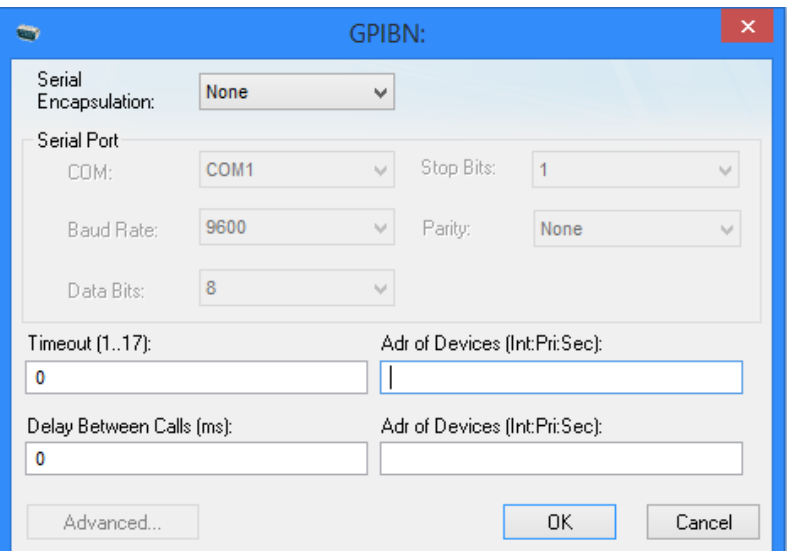

*GPIBN: Communication Parameters Dialog*

4. Specify the parameters as noted in the following table:

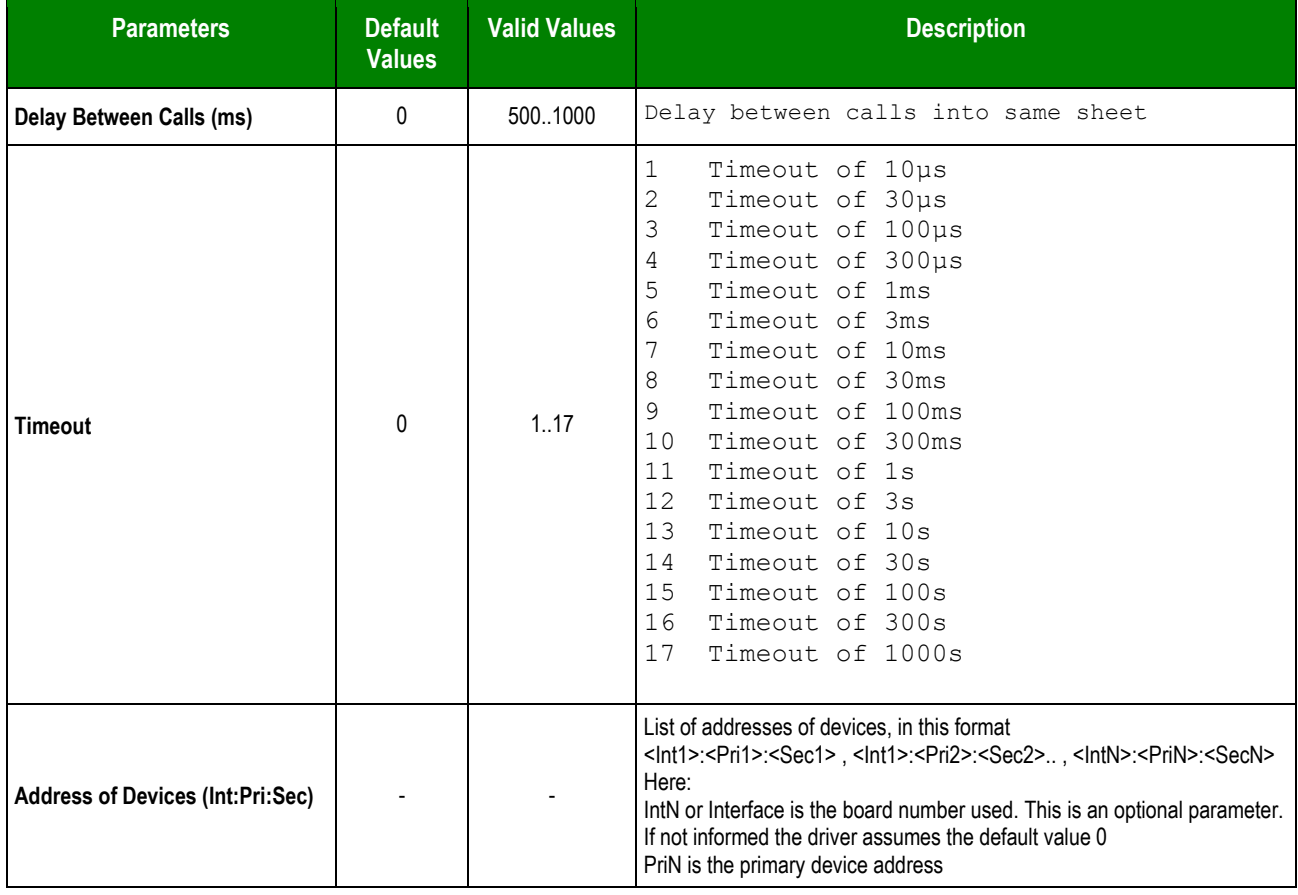

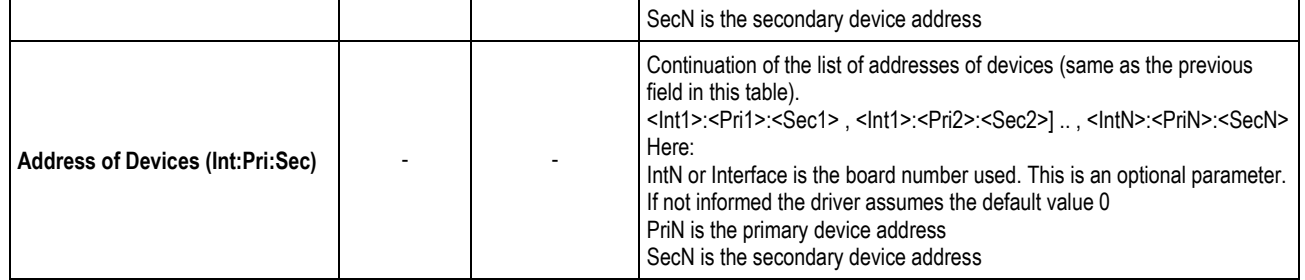

Examples of device addresses:

- **1** (interface/board 0 with primary address 1)
- **1:2** (interface/board 0 with primary address 1 with secondary address 2)
- **3:1:2** (interface/board 3 with primary address 1 with secondary address 2)
- **1:10** (interface/board 0 with primary address 1, and interface 0/board with primary address 10)
- **1:2,10:20** (interface 0 with primary address 1 with secondary address 2, and interface 0 with primary address 10 with secondary address 20)
- **2:1:2,3:10:20** (interface 2 with primary address 1 with secondary address 2, and interface 3 with primary address 10 with secondary address 20)

#### **Note**:

শু

These parameters must be configured *exactly the same* as those you configured for the GPIBN driver in the *Communications Parameters* dialog.

## <span id="page-8-0"></span>*Configuring the Standard Driver Worksheet*

This section explains how to configure a *Standard Driver Worksheet* (or Communication table) to associate application tags with the PLC addresses. You can configure multiple *Driver* worksheets — each of which is divided into a *Header* section and a *Body* section.

Use the following steps to create a new Standard Driver Worksheet:

- 1. From the Studio development environment, select the **Comm** tab, located below the *Workspace* pane.
- 2. In the *Workspace* pane, expand the *Drivers* folder, and right-click the *GPIBN* subfolder.
- 3. When the pop-up menu displays, select the **Insert** option:

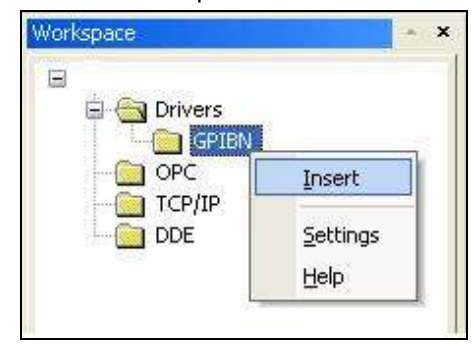

#### *Inserting a New Worksheet*

#### **Note:**

To optimize communication and ensure better system performance, you must tie the tags in different driver worksheets to the events that trigger communication between each tag group and the period in which each tag group must be read or written. Also, we recommend configuring the communication addresses in sequential blocks to improve performance.

The *GPIBN.drv* dialog displays (similar to the following figure):

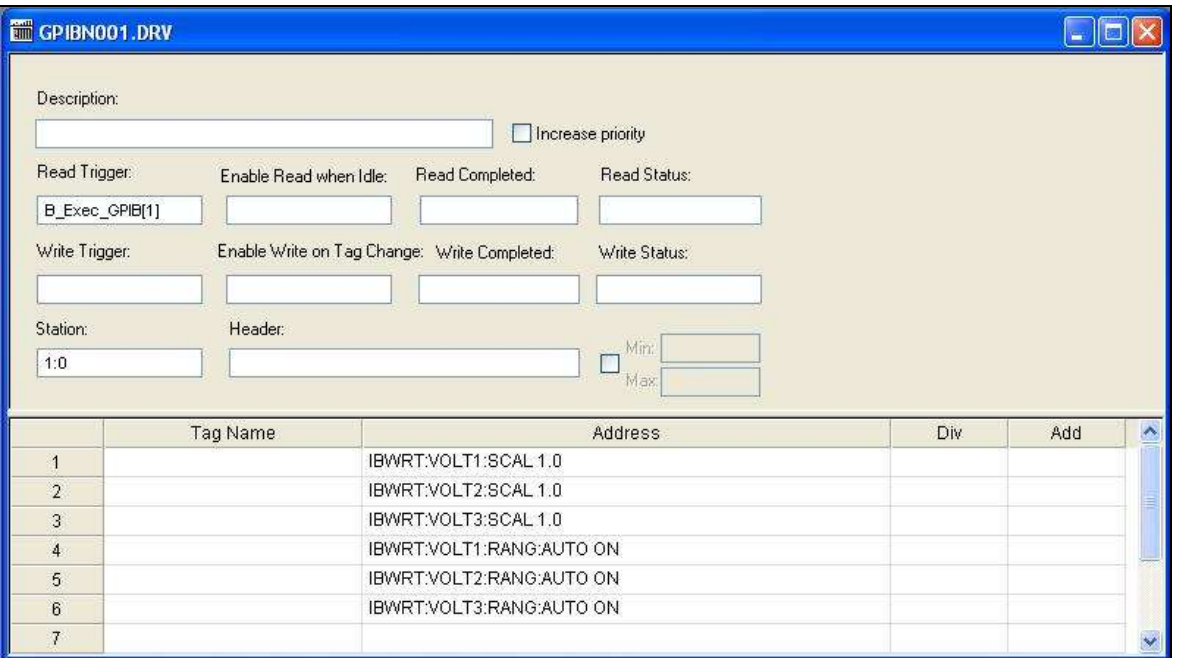

#### *GPIBN Driver Worksheet*

- 4. Use the following information to complete the **Station**, **Header** and **Address** fields on this worksheet:
	- **Station** field: Address of device. It must comply with the following syntax:

<Interface>:<Primary Device>

#### Where:

 $\circ$  <Interface> is the number of the board. This is an optional parameter. If not informed the driver assumes the default value 0

 $\circ$  <Primary Device> is the number that identifies the primary device address

#### Examples:

- **1** (interface 0 with primary device address 1 it will also use a secondary address, if it had been configured in the Driver Settings > Adr. Of Devices (Pri:Sec) parameter, pairing with the primary address 1)
- **10** (interface 0 with primary device address 10 it will also use a secondary address, if it had been configured in the Driver Settings > Adr. Of Devices (Pri:Sec) parameter, pairing with the primary address 10)
- **3:1** (interface 3 with primary device address 1 it will also use a secondary address, if it had been configured in the Driver Settings > Adr. Of Devices (Pri:Sec) parameter, pairing with the interface 3 and primary address 1)

#### **Note:**

The Interface (Int) is an optional parameter in the Settings field *Address of Devices (Int:Pri:Sec)* of the driver. If not informed the driver assumes the default value 0.

In this case for successful communication with interface 0, primary device address 1, secondary device address 2: The user can define *1:2* or *0:1:2* in the Settings field of the *Address of Devices (Int:Pri:Sec)* and use *0:1* or *1* as the *Station* field on the driver sheet. The secondary device address 2 is used since it was configured in the Settings field.

- **Header** field: Not used
- **Address** field: The body of the *Driver* worksheet allows you to associate each tag to its respective address in the device. Type the tag from your application database into the **Tag Name** column. This tag will receive values from or send values to an address on the device. The address must comply with the following syntax:

<Command>:<Parameter>

Where:

- o <Command>is the command sent to the device. Valid values: **IBRD**, **IBWRT**, **IBWAIT**, **IBRSP**, **IBTRG**, **IBDEV** and **IBLOC**
- o <Parameter>is the complement of the command.

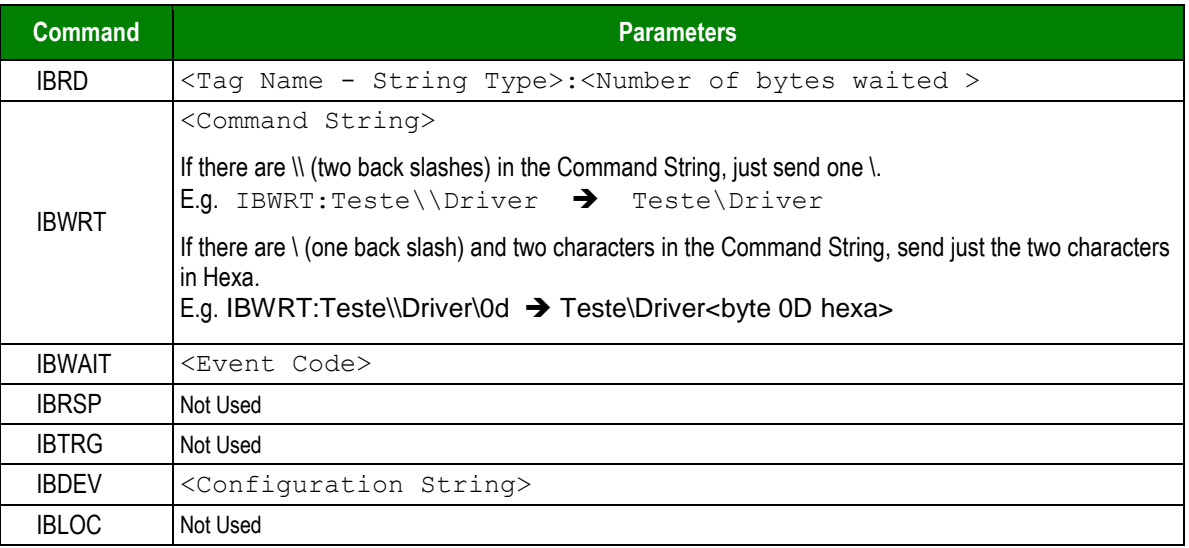

# <span id="page-11-0"></span>**Executing the Driver**

After adding the GPIBN driver to a project, Studio sets the project to execute the driver automatically when you start the run-time environment.

To verify that the driver run-time task is enabled and will start correctly, perform the following steps:

1. Select **Project → Status** from the main menu bar.

The *Project Status* dialog displays:

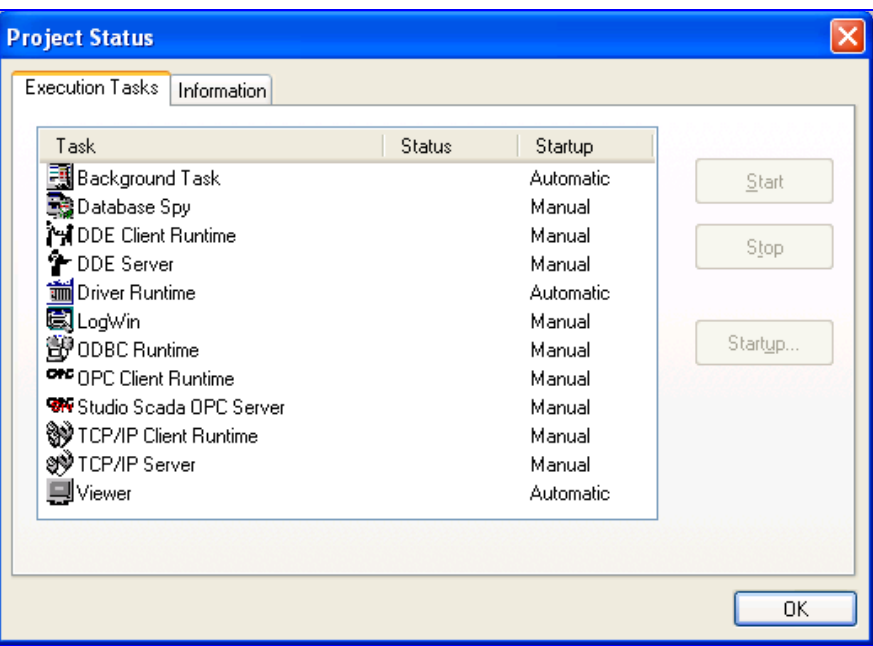

*Project Status Dialog*

- 2. Verify that the *Driver Runtime* task is set to **Automatic**.
	- If the setting is correct, click **OK** to close the dialog.
	- If the **Driver Runtime** task is set to **Manual**, select the **Driver Runtime** line. When the *Startup* button becomes active, click the button to toggle the *Startup* mode to **Automatic**.
- 3. Click **OK** to close the *Project Status* dialog.
- 4. Start the application to run the driver.

# <span id="page-12-0"></span>**Troubleshooting**

If the GPIBN driver fails to communicate with the device, the tag you configured for the **Read Status** or **Write Status** fields will receive an error code. Use this error code and the following table to identify what kind of failure occurred.

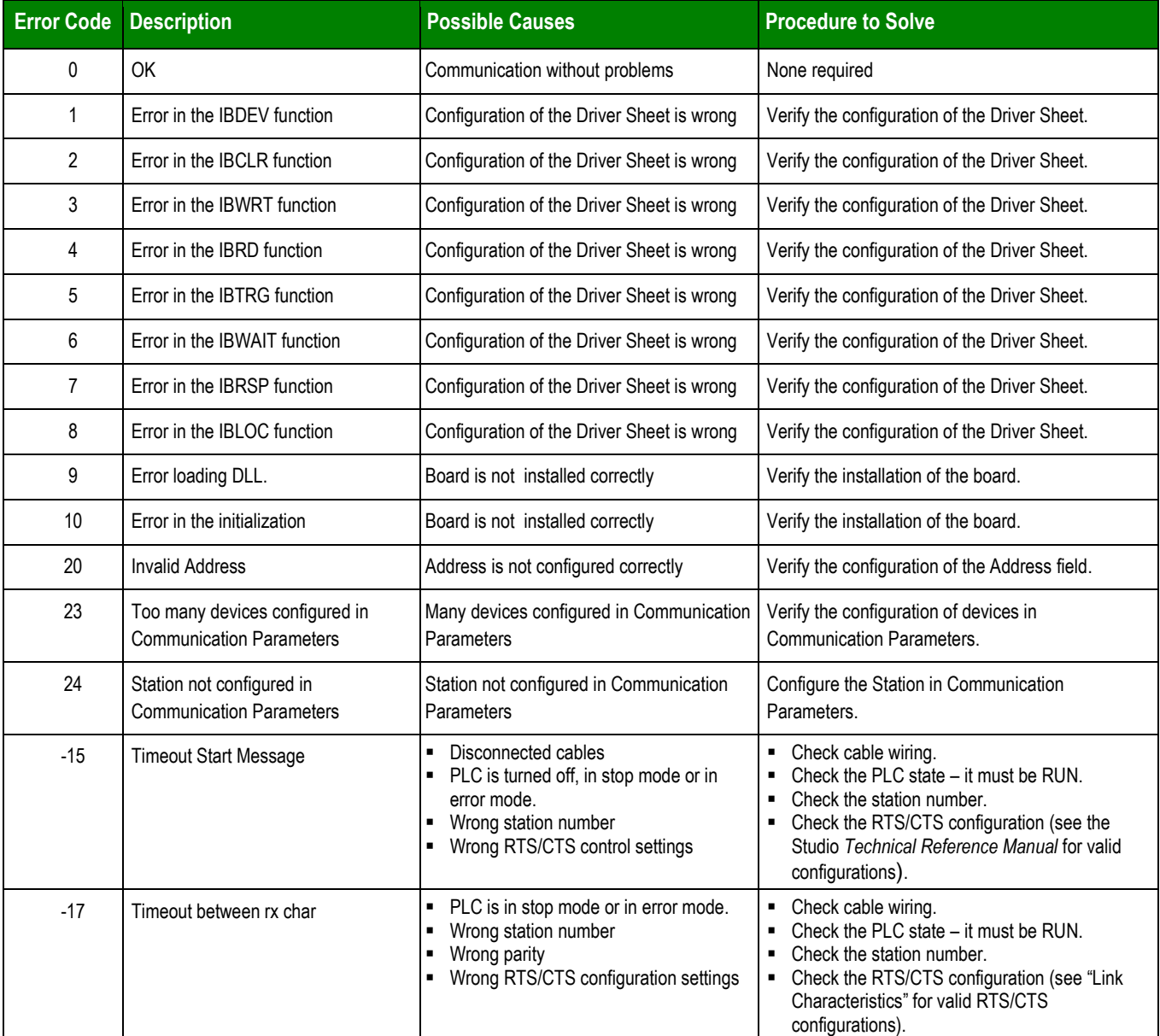

#### **Tip:**

You can verify communication status using the Studio development environment *Output* window (*LogWin* module). To establish an event log for **Field Read Commands**, **Field Write Commands** and **Protocol Analyzer,** rightclick in the *Output* window. When the pop-up menu displays, select the option to set the log events.

If you are unable to establish communication with the PLC, try to establish communication between the PLC Programming Tool and the PLC. Quite frequently, communication is not possible because you have a hardware or cable problem, or a PLC configuration error. After successfully establishing communication between the device's Programming Tool and the PLC, you can retest the supervisory driver.

To test communication with Studio, we recommend using the sample application provided rather than your new application.

If you must contact us for technical support, please have the following information available:

- **Operating System** (type and version): To find this information, select **Tools → System Information**.
- **Project Information**: To find this information, select **Project → Status.**
- **Driver Version** and **Communication Log**: This displays in the Studio *Output* window when the driver is running.
- **Device Model** and **Boards**: Consult the hardware manufacturer's documentation for this information.

# <span id="page-14-0"></span>**Sample Application**

This driver does not have a sample application

# <span id="page-15-0"></span>**Revision History**

![](_page_15_Picture_113.jpeg)